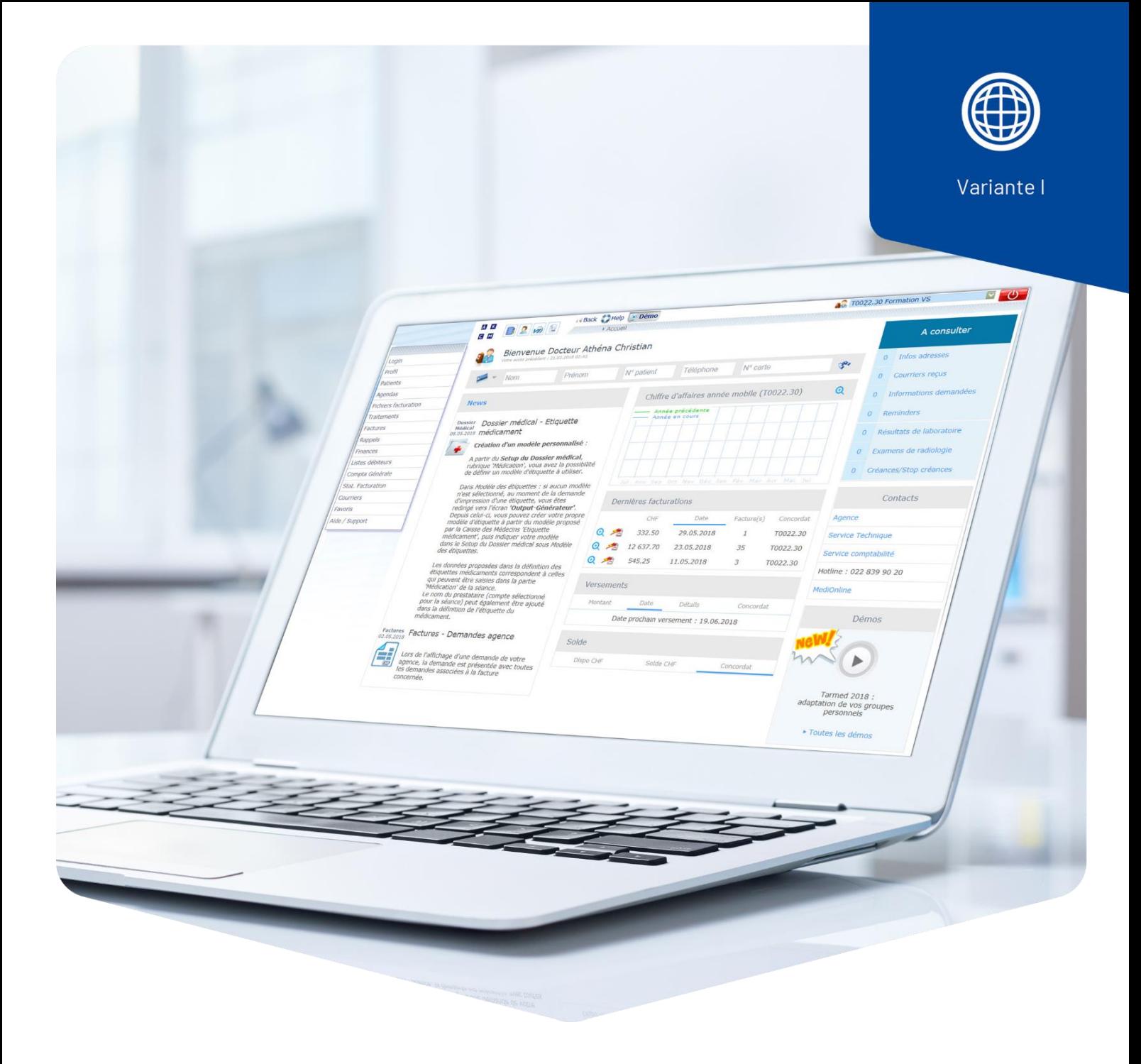

# **Anzahl der Sitzungen in Anwesenheit des Patienten**

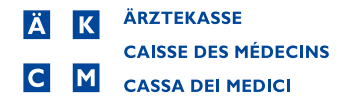

## Anzahl der Sitzungen in Anwesenheit des Patienten

Für Psychologen und Psychotherapeuten wurde im MediOnline eine neue Funktion eingeführt, welche die Anzahl der Anwesenheitssitzungen des Patienten innerhalb einer Behandlung anzeigt.

### Aktivierung der Funktion Zählung der Sitzungen in Anwesenheit des Patienten

#### 1. Aufrufen des Setups

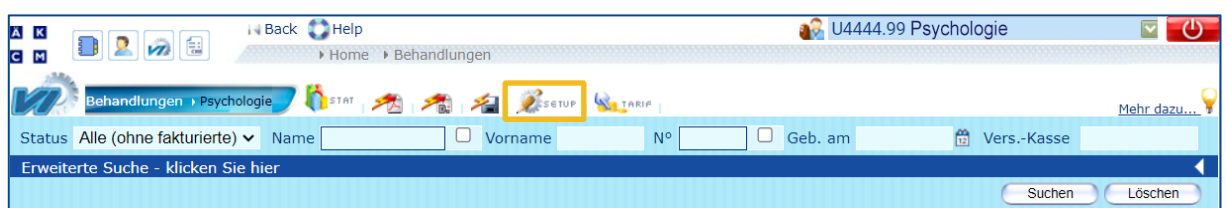

#### 2. Aktivierung der Option **Anzahl Sitzungen in Anwesenheit des Patienten.**

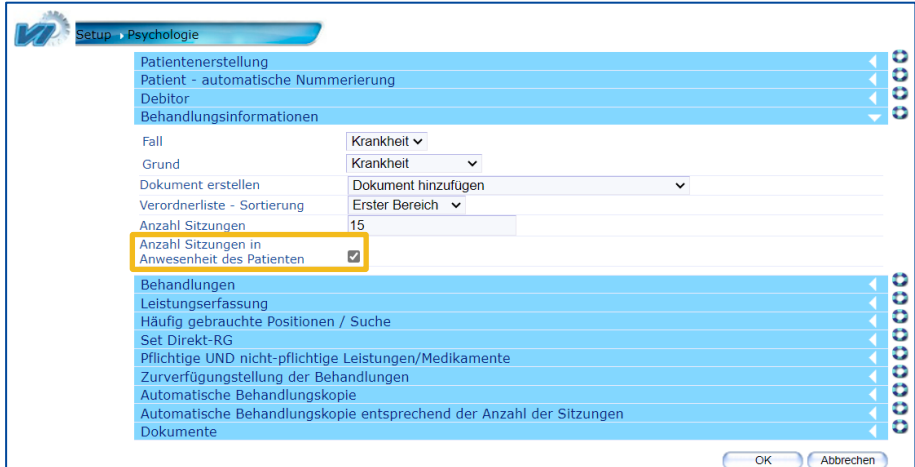

**Achtung**: Die Zählung der Sitzungen in Anwesenheit **erfolgt nicht rückwirkend.**

Falls bereits offene Behandlungen bestehen, muss Schritt 3 und zum Einbezug von fakturierten Behandlungen Schritt 4 ausgeführt werden.

3. Anwendung der neuen Option auf bereits bestehende und offene Behandlungen.

Durch Anklicken der Funktion **Neue Kontrolle** werden alle ausgewählten Behandlungen nach der aktuell ausgewählten Zählmethode neu berechnet:

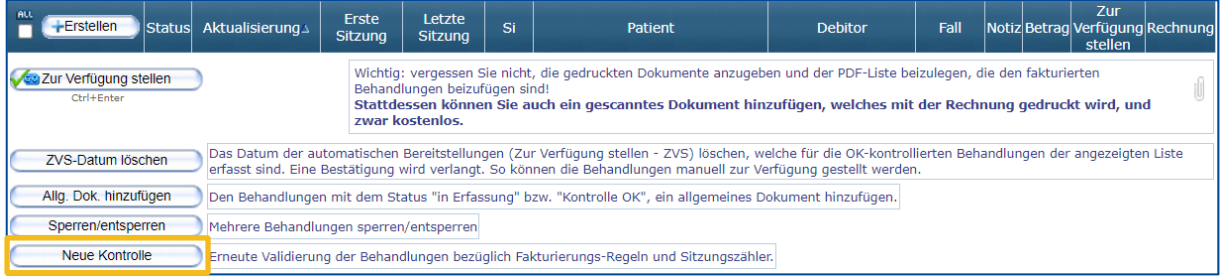

Im Popup-Fenster können Sie nun die Sitzungen, welche neu berechnet werden sollen, auswählen. Durch die Auswahl von **All** werden alle ausgewählt.

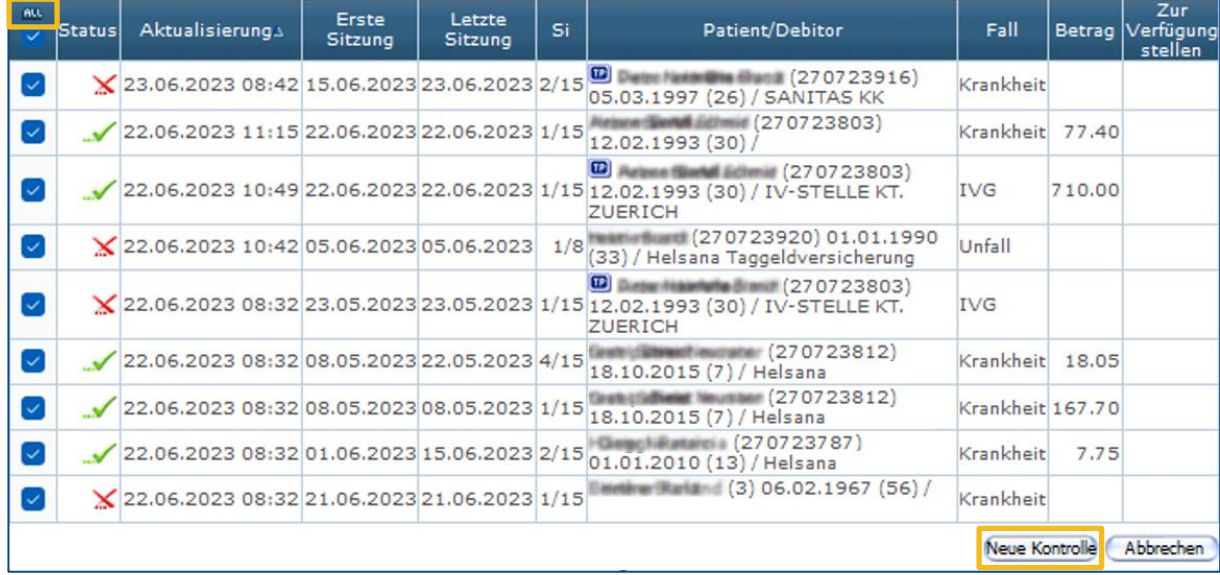

Mit Klick auf **Neue Kontrolle** wird die Zählung erneut durchgeführt.

4. Berücksichtigung von bereits fakturierten Behandlungen.

**Achtung**: Sitzungen aus Behandlungen, welche zum Zeitpunkt der Umstellung bereits fakturiert waren, können nicht automatisch neuberechnet werden.

Bei Bedarf können Sie die Gesamtzahl der Sitzungen wie folgt korrigieren:

## Manuelle Korrektur Sitzungsanzahl

Aufrufen des Patienten:

**Status:** Alle (mit fakturierten)

#### **Name**: Patientenname

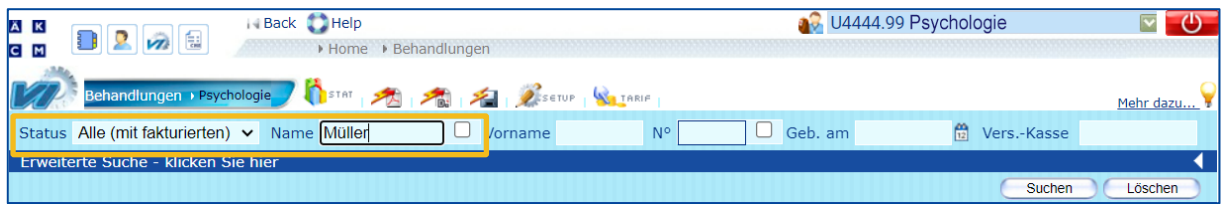

Mit Klick auf die Lupe, erhalten Sie Zugang zu der Rechnung (zu erkennen durch das **Blatt-**Symbol) und der aktuellen Behandlung des Patienten.

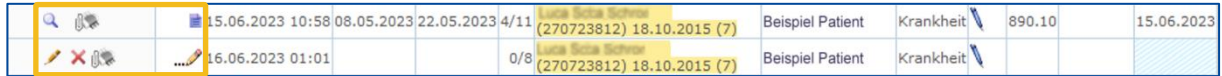

Berechnen Sie nun die Gesamtzahl der verbleibenden Sitzungen zum Zeitpunkt der Eröffnung der aktuell offenen Behandlung. (Anzahl angeordnete Sitzungen abzüglich abgerechnete Anzahl Sitzungen in Anwesenheit des Patienten = Gesamtzahl Sitzungen). Diesen Wert können Sie wie folgt in die offene Behandlung eintragen:

Aufruf der offenen Behandlung durch klicken auf das **Bleistift**-Symbol in der Behandlungsübersicht.

Klicken Sie auf das **Bleistift**-Symbol in den Behandlungsinformationen der aktuell offenen Behandlung.

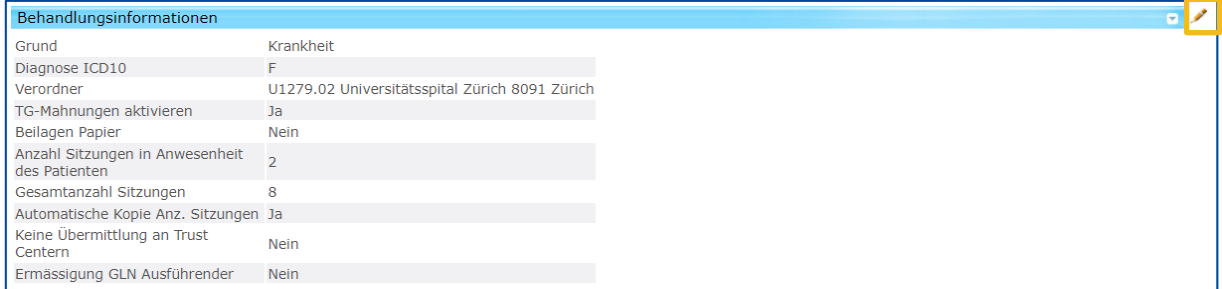

#### **Gesamtzahl Sitzungen** ändern und mit **OK** bestätigen.

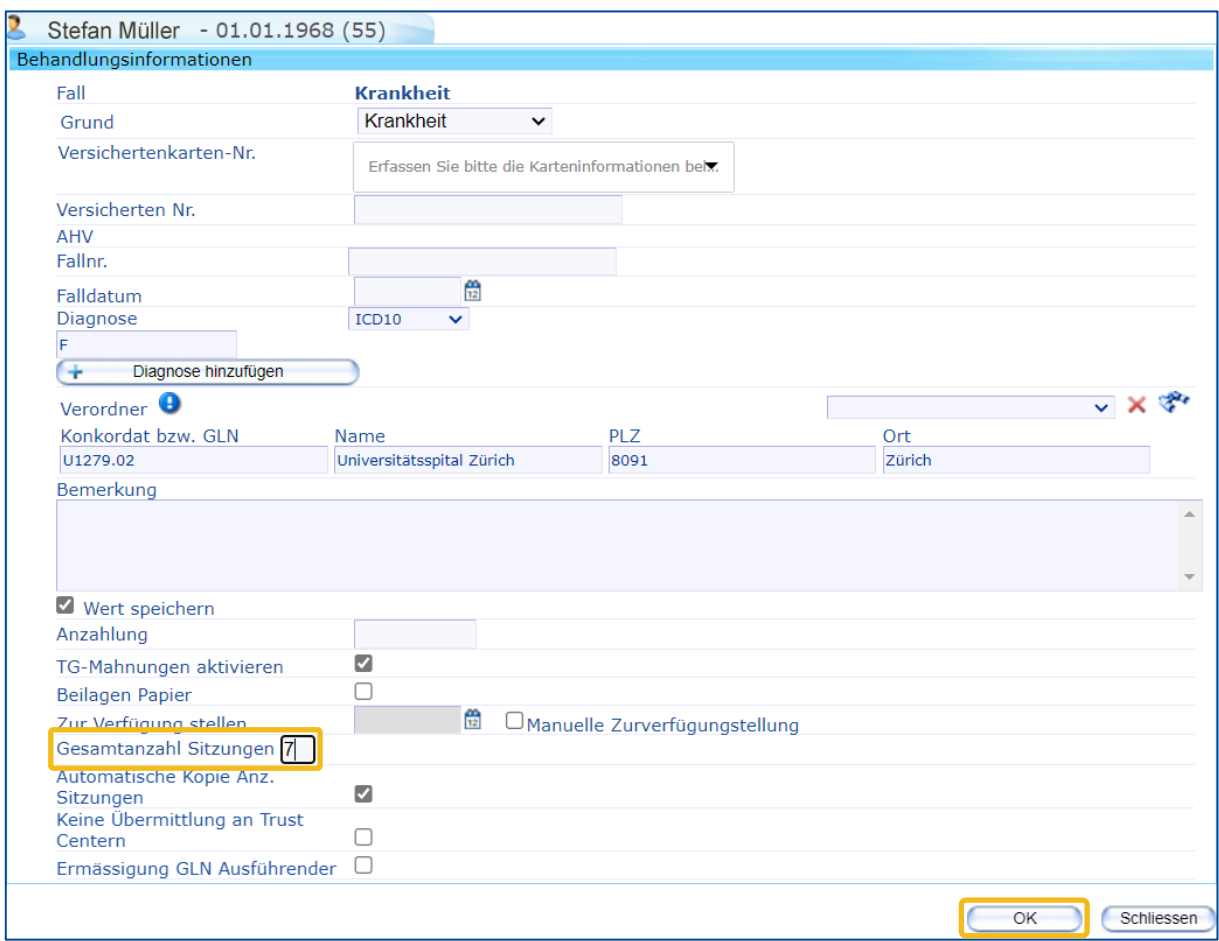

## In der Liste der Leistungen und Materialien

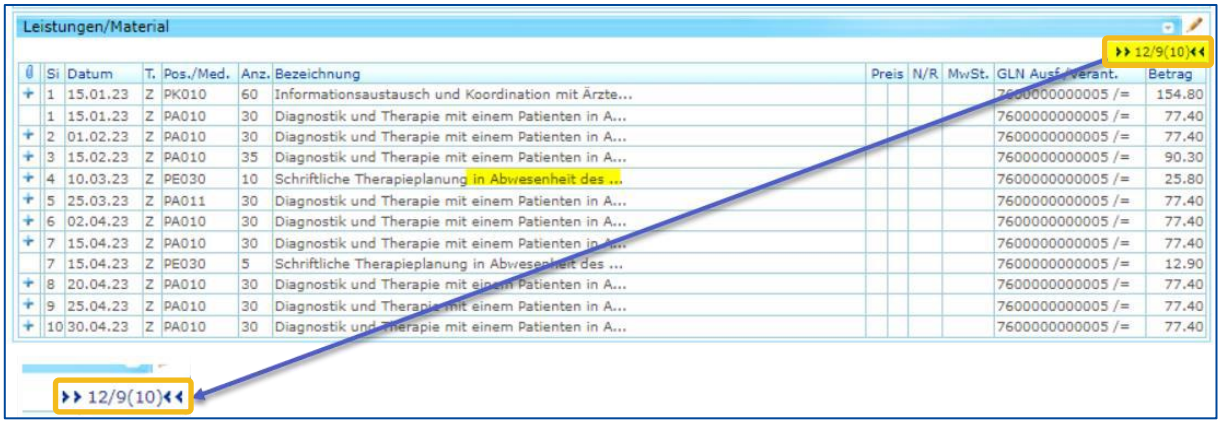

#### Beispiel: **12 / 9 (10)**:

- Der erste Wert (**12**) ist die Anzahl erfasster Leistungen (Anzahl Zeilen).
- Der zweite Wert (**9**) ist die Anwesenheitssitzungen des Patienten.
- Der dritte Wert (**10**) ist die Gesamtanzahl der Sitzungen.

### In der Verwaltung der Behandlungen

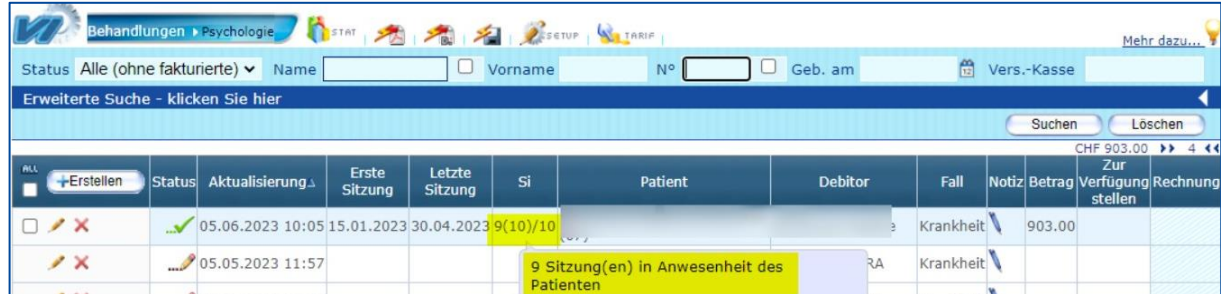

#### Beispiel: **9 (10) / 10**:

- Der erste Wert (**9**) ist die Anzahl der Sitzungen, bei denen der Patient anwesend war.
- Der zweite Wert (**10**) ist die Anzahl der eingegebenen Sitzungen.
- Der dritte Wert (**10**) ist die Gesamtzahl der geplanten Sitzungen.

### Automatisches Behandlungskopie entsprechend der Anzahl der Sitzungen

Diese Funktion ist im **Setup** unter den Menüpunkten **Behandlungsinformationen** und **Automatisches Behandlungskopie entsprechend der Anzahl der Sitzungen** verfügbar.

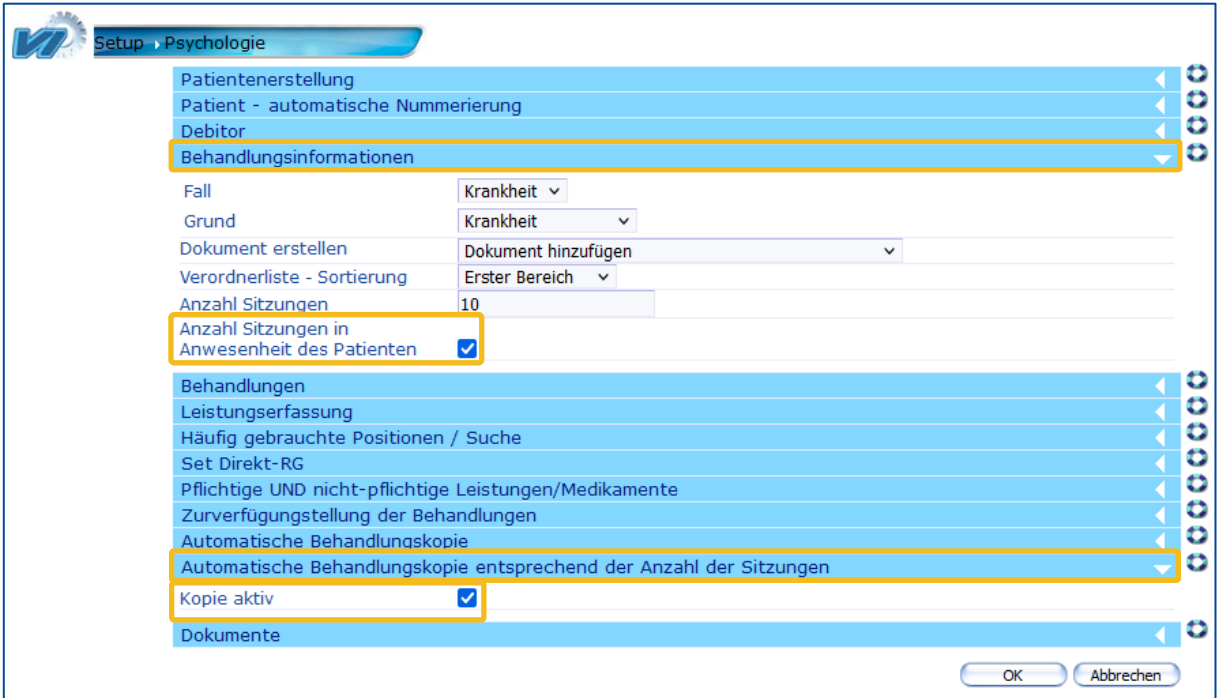

Wenn die Optionen **Anzahl Sitzungen in Anwesenheit des Patienten** und **Kopie aktiv** aktiviert sind, dann wird die Anzahl der verbleibenden Sitzungen auf der Grundlage der Anzahl der Sitzungen in Anwesenheit des Patienten berechnet und in der neuen Behandlung angezeigt.

**Beispiel**: Eine Behandlung mit 2 Sitzungen in Anwesenheit des Patienten von insgesamt **10** Sitzungen wurde zur Verfügung gestellt. Die kopierte Behandlung zeigt, dass noch **8** Präsenzsitzungen zu leisten sind.

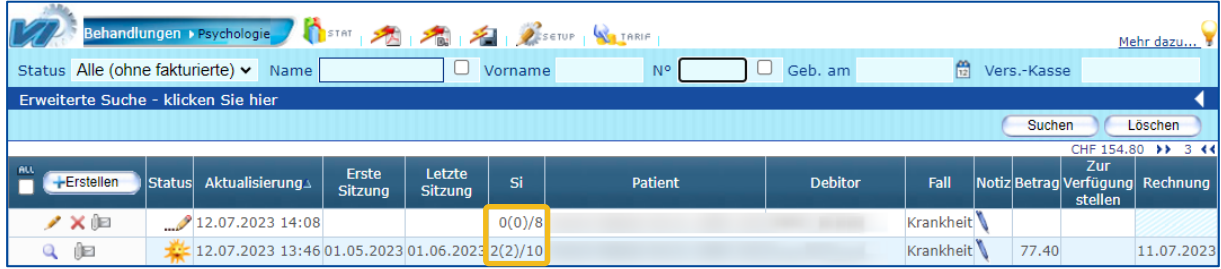

## Support

- Telefon: +41 (0) 848 82 17 17 Sie erreichen uns telefonisch wie folgt: Montag bis Donnerstag von 07:00 bis 12:00 und von 13:00 bis 18:00 Uhr Freitag von 07:00 bis 12:00 und von 13:00 bis 16:30 Uhr
- E-Mail[: servicedesk.deutschschweiz@aerztekasse.ch](mailto:servicedesk.deutschweiz@aerztekasse.ch) Wir nehmen jederzeit Ihre Anfrage per Mail entgegen und antworten Ihnen so schnell wie möglich.